# **G** Tee Times Special Events

2017 - Fall Edition

#### User Guide - Table of Contents

**Overview** 

<u>Use Case(s)</u>

Accessing the Tool

Adding a Special Event

Type of Event

Event Settings

Creating a Calendar Event

Editing & Deleting Special Events/Calendar Events

Editing Tee Times Calendar Event

Editing Calendar Events

Deleting Tee Times Calendar Events/Club Calendars

## Overview

**Tee Times Special Events** allows you to create **events** within the **Tee Times Calendar** and on any regular **Club Calendar**. This tool should be used to schedule upcoming events like tournaments that require registration and that's open to all members. You can then use the regular club calendars to help promote the event outside of the Tee Times Calendar.

#### Use Case(s)

- As an Admin, I would like to create Special Events within the Tee Times Calendar for events like tournaments.
- As an Admin, I would like for Golf Events to also show on Club Calendars.
- As an Admin, I would like to create events that members must register for.

## Accessing the Tool

To get started, access the **Tee Times Admin Dashboard. Hover** over **Administration** and **click** on **Special Events.** 

| Tee Tim           | es Ac      | lmin       | Das           | hboard*                   |
|-------------------|------------|------------|---------------|---------------------------|
|                   | guration B | ooking     |               |                           |
| Proshop Dashboard |            | Report 7   | <b>Fitle</b>  |                           |
| Special Events    | 17         | Daily (    | Operations*   | UPDATE                    |
| Lottery Manager   | Block      | Out Starts | Recurring Res | ervations   Manage Delays |

The **Special Events** tool will list all special events for the next 6 months.

You can change the date range by using the **datepicker**.

| nts 🛛 🗦 Assign Start |
|----------------------|
| 10 10 1              |
| Assignmen            |
| 00 AM ProShop        |
| 0 PM ProShop         |
| 0 PM ProShop         |
| 0 PM ProShop         |
|                      |

You may filter by courses by using the **Select Course dropdown**.

| Select Course<br>All Courses | •             | Start Date 11/16/2017 | End Date 5/16/2018 | UPDATE |           |              |                  |                  |                   |            |                 |
|------------------------------|---------------|-----------------------|--------------------|--------|-----------|--------------|------------------|------------------|-------------------|------------|-----------------|
|                              |               |                       |                    |        | Add Event | 🗹 Edit Event | Add Registration | View Registrants | Jimport Start Ass | ignments 🚦 | , Assign Starts |
| Date                         | Name          |                       |                    |        |           |              |                  |                  | Start             | End        | Assignment      |
| Thursday 11/16/2017          | Test          |                       |                    |        |           |              |                  |                  | 12:00 AM          | 12:00 AM   | ProShop         |
| Tuesday 11/21/2017           | Tues 9 & Dine |                       |                    |        |           |              |                  |                  | 4:00 PM           | 4:00 PM    | ProShop         |
| Tuesday 12/05/2017           | Tues 9 & Dine |                       |                    |        |           |              |                  |                  | 4:00 PM           | 4:00 PM    | ProShop         |
| Tuesday 12/19/2017           | Tues 9 & Dine |                       |                    |        |           |              |                  |                  | 4:00 PM           | 4:00 PM    | ProShop         |

The **toolbar** above the listed events will allow you to:

- Add an event
- Edit an event
- Add registrations to the event
- View registrants of events
- Import start assignments
- Assign starts for the event

| Select Course<br>All Courses | Start Date         End Date           11/16/2017         5/16/2018         \$\$\$\$\$\$\$\$\$\$\$\$\$\$\$\$\$\$\$\$\$\$\$\$\$\$\$\$\$\$\$\$\$\$\$\$ |           |              |                    |                  |      |                |           |                 |
|------------------------------|----------------------------------------------------------------------------------------------------|-----------|--------------|--------------------|------------------|------|----------------|-----------|-----------------|
|                              |                                                                                                    | Add Event | 🗹 Edit Event | h Add Registration | View Registrants | lmpo | ort Start Assi | gnments ဦ | , Assign Starts |
| Date                         | Name                                                                                                    |           |              |                    |                  | S    | Start          | End       | Assignment      |
| Thursday 11/16/2017          | Test                                                                                                    |           |              |                    |                  |      | 12:00 AM       | 12:00 AM  | ProShop         |
| Tuesday 11/21/2017           | Tues 9 & Dine                                                                                                    |           |              |                    |                  |      | 4:00 PM        | 4:00 PM   | ProShop         |
| Tuesday 12/05/2017           | Tues 9 & Dine                                                                                                    |           |              |                    |                  |      | 4:00 PM        | 4:00 PM   | ProShop         |
| Tuesday 12/19/2017           | Tues 9 & Dine                                                                                                    |           |              |                    |                  |      | 4:00 PM        | 4:00 PM   | ProShop         |
|                              |                                                                                                    | Add Event | 🗹 Edit Event | Add Registration   | View Registrants | lmpo | ort Start Assi | gnments 🗦 | , Assign Starts |

## Adding a Special Event

To add a new Special Event, click the Add Event button.

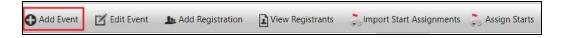

Next, add the Event Title, Event Date, and Course.

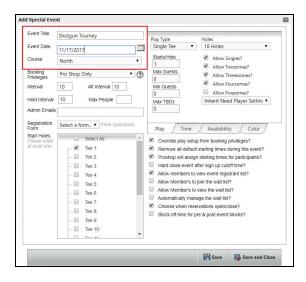

Determine **Booking Privileges** for the event. If this is an event that members will register for, set to **Member Booking.** If this is an event whereby your staff will be registering members on their behalf, leave this set as **ProShop Only.** 

| Booking<br>Privileges                       | Pro Shop Only                       |
|---------------------------------------------|-------------------------------------|
| Interval                                    | Pro Shop Only                       |
| Hold Interval                               | Pro Shop Only (Hidden from All)     |
| Admin Emails                                | Pro Shop Only (Hidden from Members) |
| Registration<br>Form                        | Lottery                             |
| Start Holes<br>Please enter<br>at least one | Lottery                             |
| at iedst urie                               | Member Booking 🔚                    |
|                                             | Member Booking - Double Crossover   |
|                                             | Member Booking - Shotgun            |
|                                             | Member Booking w Guest Restrictions |
|                                             | MGA Event                           |
|                                             | Twosomes 9 Holes Only               |
|                                             | Twosoffics of Holes officy          |

Next, add the **Max People** for the event by typing in the max number of participants that may join the event.

| Event Title           | Shotgun  | Tourney         |
|-----------------------|----------|-----------------|
| Event Date            | 11/17/20 | 017             |
| Course                | North    | •               |
| Booking<br>Privileges | Membe    | r Booking 🔹 🥐   |
| Interval              | 10       | Alt Interval 10 |
| Hold Interval         | 10       | Max People 100  |
| Admin Emails          |          |                 |

Add an **Admin Email** for the event. This email will receive notifications for when members register, edit, or cancel their event.

| Hold Interval        | 10 Max People 100             |
|----------------------|-------------------------------|
| Admin Emails         | elatham@grandkey.com          |
| Registration<br>Form | Select a form  View questions |

Beneath the Admin email, you may designate a **Registration Form** for the event. This **dropdown** will list any **forms** created by the **Support Team** for **Events**. If you should need a new form created, please contact Support.

| Admin Emails                | elatham@grandl | key.com        |
|-----------------------------|----------------|----------------|
| Registration<br>Form        | Select a form. | View questions |
| Start Holes<br>Please enter | Select a form  | All            |
| at least one                | Membership     |                |
|                             | Special Events |                |
|                             | Contact Us     |                |
|                             | Dinner Menu    |                |
|                             | Clubessential  |                |

Move to the right side of the screen to begin setting up the **type of event**.

#### Type of Event

On the right side of the screen, you will determine the **Play Type**, or the type of event. Using the **dropdown**, choose if this is a single tee, double tee, or shotgun event. The booking window will refresh and update various options for the type of play you choose.

| Play Type<br>Single Tee                                                                      | Holes<br>18 Holes                                                                                                    |
|----------------------------------------------------------------------------------------------|----------------------------------------------------------------------------------------------------|
| Starts/Hole       1       Max Guests       0       Min Guests       0       Max TBDs       0 | <ul> <li>Allow Singles?</li> <li>Allow Twosomes?</li> <li>Allow Threesomes?</li> <li>Allow Foursomes?</li> <li>Allow Fivesomes?</li> <li>Inherit Need Player Setting T</li> </ul> |
| Play Time                                                                                    | Availability Color                                                                                                    |

Next, determine the **amount** of **holes** for the event depending on your courses (typically **18** or **9**).

| 'lay Type<br>Single Tee  ▼              | Holes<br>18 Holes                                                                                                    |
|-----------------------------------------|----------------------------------------------------------------------------------------------------|
| Starts/Hole 1 Max Guests 0 Min Guests 0 | <ul> <li>Allow Singles?</li> <li>Allow Twosomes?</li> <li>Allow Threesomes?</li> <li>Allow Foursomes?</li> <li>Allow Fivesomes?</li> </ul> |
| Max TBDs                                | Inherit Need Player Setting 🔻                                                                                                    |

Next, choose what types of groups may play for the event. Checkmark all that apply for: Singles, Twosomes, Threesomes, Foursomes, and/or Fivesomes.

If the event starts on another hole besides the first tee, update the Starts/Hole box.

| Allow Singles?                                                                                                    |
|----------------------------------------------------------------------------------------------------|
| <ul> <li>Allow Twosomes?</li> <li>Allow Threesomes?</li> <li>Allow Foursomes?</li> <li>Allow Fivesomes?</li> <li>Inherit Need Player Setting </li> </ul> |
|                                                                                                    |

Add in the Max Number of Guests, Minimum Number of Guests (typically not designated), and Max Number of TBDs. In most cases, the Max number of Guests and TBDs should match.

| lay Type<br>Single Tee | • |
|------------------------|---|
| Starts/Hole            |   |
| Max Guests             |   |
| 2                      |   |
| Min Guests             |   |
| 0                      |   |
| Max TBDs               |   |
| 2                      |   |

You can now move to more event settings located beneath the type of event box.

#### **Event Settings**

You will determine more event settings for the event by using the following tabs:

- Booking Rules
- Time
- Availability
- Color

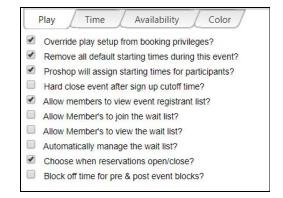

These settings will allow you to determine when the event takes place, when reservations will open for the event, and even set an event color to display on the Tee Times Calendar.

Beneath the **Play** tab you can set up various settings for booking privileges, starting times, assignments, waitlist. This is the master list for the rest of the tabs that will follow.

Checkmark to apply the rule.

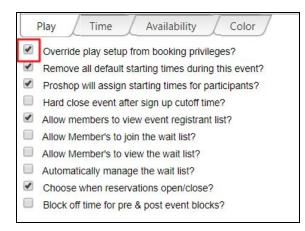

To learn more about each setting, hover over the setting for detailed information.

| Override play setup from booking privileges?                     |                                                                               |
|------------------------------------------------------------------|-------------------------------------------------------------------------------|
| The default course setup, party sizes, guest, and TBD player set | tings from the selected event privileges will be used if this is not checked. |
| Proshop will assign starting times for participants?             |                                                                               |

Next, **click** on the **Time tab** to set up when the first start will begin and when the last start will begin.

| First Start |   |   | Last Start |   |
|-------------|---|---|------------|---|
| 12:00 AN    | 1 | Q | 12:00 AM   | C |
|             |   |   |            |   |
|             |   |   |            |   |
|             |   |   |            |   |
|             |   |   |            |   |
|             |   |   |            |   |
|             |   |   |            |   |
|             |   |   |            |   |

Using the **time pickers**, you can **choose** a **time**.

| /        |          | Starting Time(<br>First Start | s)       | Last Start | C        |
|----------|----------|-------------------------------|----------|------------|----------|
|          | 11111    | 10:00 AM                      | 8        | 2 12:00 AM |          |
|          |          | Time                          | Picker   |            |          |
| 12:00 AM | 12:30 AM | 1:00 AM                       | 1:30 AM  | 2:00 AM    | 2:30 AM  |
| 3:00 AM  | 3:30 AM  | 4:00 AM                       | 4:30 AM  | 5:00 AM    | 5:30 AM  |
| 6:00 AM  | 6:30 AM  | 7:00 AM                       | 7:30 AM  | 8:00 AM    | 8:30 AM  |
| 9:00 AM  | 9:30 AM  | 10:00 AM                      | 10:30 AM | 11:00 AM   | 11:30 AM |
| 12:00 PM | 12:30 PM | 1:00 PM                       | 1:30 PM  | 2:00 PM    | 2:30 PM  |
| 3:00 PM  | 3:30 PM  | 4:00 PM                       | 4:30 PM  | 5:00 PM    | 5:30 PM  |
| 6:00 PM  | 6:30 PM  | 7:00 PM                       | 7:30 PM  | 8:00 PM    | 8:30 PM  |
| 9:00 PM  | 9:30 PM  | 10:00 PM                      | 10:30 PM | 11:00 PM   | 11:30 PM |

Under **Pre & Post Event Blocks,** you may **block off** the **Tee Times Calendar** so individual reservations cannot be made before or after the event. This allows for a buffer for set-up and clean-up for the event.

| Starting Time(s)<br>First Start          |   | Last Start                 |   |
|------------------------------------------|---|----------------------------|---|
| 10:00 AM                                 | Ø | 10:00 AM                   | ç |
|                                          |   |                            |   |
| Pre & Post Event Blo<br>Pre-Block Begins |   | Post-Block Ends            |   |
|                                          |   | Post-Block Ends<br>7:00 PM |   |

Determine when you will **begin accepting reservations** for the events and when **reservations will end** via the **Availability tab**.

Here you will use the **datepicker** to determine the day that the reservations will begin and using the **time picker** choose what time they will start on the day selected.

|               | Time 12:00 AM    | Ø |
|---------------|------------------|---|
| Stop Acceptin | ng Reservations  |   |
| Rolling End?  |                  |   |
|               | Time At 12:00 AM | O |
|               | Time             |   |
|               |                  |   |
|               |                  |   |
|               |                  |   |
|               |                  |   |
|               |                  |   |

Follow the same for when reservations will end, or **click Rolling End** to set the reservations to end at a determined number of hours prior to the event.

| 11/1/2017                        | Time         | 12:00 AM      | Q |
|----------------------------------|--------------|---------------|---|
| Stop Accepting R<br>Rolling End? | leservations |               |   |
|                                  |              | Hours Prior 4 |   |

Lastly, **click** on the **color tab** to choose a color for the event that will display on the **Tee Times Calendar.** 

| ackground: |      |      |
|------------|------|------|
|            |      | <br> |
|            |      |      |
|            |      |      |
|            |      |      |
|            |      |      |
|            |      |      |
|            |      |      |
|            | <br> |      |

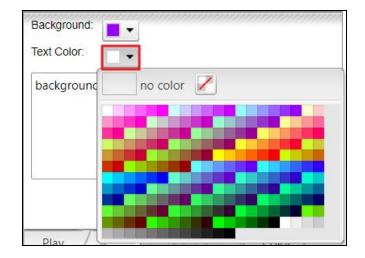

Using the **background** and **text dropdowns**, **choose** a **color** to display.

Click Save to save and post the event to the Tee Times Calendar.

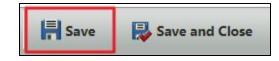

## Creating a Calendar Event

To add the event to a regular **Club Calendar**, **click** on **Create Calendar Event** from the **Add Special Event window**.

| Event Title                                 | Shotgun Tourney                                                                                                    | Play Type                                                                                                    | Holes                                                       |
|---------------------------------------------|----------------------------------------------------------------------------------------------------|----------------------------------------------------------------------------------------------------|-------------------------------------------------------------|
| Event Date                                  | 11/17/2017                                                                                                    | Shotgun •                                                                                                    | 18 Holes 🔻                                                  |
| Course                                      | North •                                                                                                    | Starts/Hole                                                                                                    | <ul> <li>Allow Singles?</li> <li>Allow Twosomes?</li> </ul> |
| Booking<br>Privileges                       | Member Booking •                                                                                                    | Max Guests<br>2                                                                                                    | Allow Threesomes?                                           |
| Hold Interval                               | 10 Max People 100                                                                                                    | Min Guests                                                                                                    | Allow Foursomes?     Allow Fivesomes?                       |
| Admin Emails                                | elatham@grandkey.com                                                                                                    | 0<br>Max TBDs                                                                                                    | Inherit Need Player Set •                                   |
| Registration<br>Form                        | Special Even  View questions                                                                                                    | 2                                                                                                    |                                                             |
| Start Holes<br>Please enter<br>at least one | Select All         ✓       Tee 1:         ✓       Tee 2:         ✓       Tee 3:         ✓       Tee 4:         ✓       Tee 5:         ✓       Tee 6:         ✓       Tee 8:         ✓       Tee 9:         ✓       Tee 10: | <ul> <li>Remove all default</li> <li>Proshop will assign</li> <li>Hard close event a</li> <li>Allow members to</li> <li>Allow Member's to</li> <li>Allow Member's to</li> <li>Automatically man.</li> <li>Choose when reserved</li> </ul> | view the wait list?                                         |
| Re Re                                       | move Greate Calendar Event                                                                                                    | Save as New                                                                                                    | Save Save and Close                                         |

**Click OK** on the warning pop-up that is verifying you wish to create a calendar event.

| www.grandkeyclub.com says:                      |                  |          | × |
|-------------------------------------------------|------------------|----------|---|
| Are you sure you wish to create a calendar even | ent for this gol | f event? |   |
|                                                 | ОК               | Cancel   |   |
|                                                 |                  |          |   |

**All event settings** will **transfer** to the **Calendar Event**, so you will not need to set up registration criteria again. For the calendar event, you will be setting a design and adding extra information on the event if needed.

| Event Detail                               |                    |                  |      |                |
|--------------------------------------------|--------------------|------------------|------|----------------|
|                                            |                    |                  |      | 0              |
| Event Title                                | Shotgun Tourney    |                  |      |                |
| Event Color                                |                    |                  |      |                |
| Event Summary                              |                    |                  |      |                |
| Event Area                                 |                    |                  |      |                |
|                                            | •                  |                  |      |                |
| Event Status                               | Published <b>v</b> |                  |      |                |
| Title Position                             | Site Default 🔻     |                  |      |                |
| Clickable Event<br>Allow Members to I      |                    |                  |      |                |
| Categories<br>Please enter at least<br>one | Select All         | *                |      |                |
|                                            |                    |                  |      |                |
|                                            | Archive            |                  |      |                |
|                                            | 🕒 🗐 Fitness        |                  |      |                |
|                                            | 🕒 🔲 Golf           |                  |      |                |
|                                            | Golf Events        |                  |      |                |
|                                            | hotpage            | •                |      |                |
|                                            | 4                  | →                |      |                |
| External Event<br>Flyer                    |                    |                  |      |                |
| Event Thumbnail                            |                    |                  |      |                |
|                                            |                    |                  |      | •••••••        |
|                                            |                    | Edit Event Flyer | Save | Save and Close |

**Choose** an **Event Color** to display on the Calendar Event. This may be a different color than what was chosen for the Tee Times Event display.

| Event Title                | Shotgun Tourney |   |          |
|----------------------------|-----------------|---|----------|
| Event Color                |                 |   |          |
| Event Summary              |                 |   |          |
|                            |                 |   |          |
|                            |                 |   |          |
| Event Area                 |                 |   | •        |
| Event Area<br>Event Status | Published       | • | <b>•</b> |

Under **Event Summary**, add a short summary if desired. This will show on the event details.

| Event Title       | Shotgun Tourney                       |
|-------------------|---------------------------------------|
| Event Color       |                                       |
| Event Summary     | Shotgun Tournament                    |
| Event Area        | · · · · · · · · · · · · · · · · · · · |
| Event Status      | Published <b>v</b>                    |
| Title Position    | Site Default 🔻                        |
| Clickable Event 🗹 | Allow Public View?                    |

Event Status should be set to published which will allow members to see the event.

| Event Title                           | Shotgun Tourney    |  |  |
|---------------------------------------|--------------------|--|--|
| Event Color                           |                    |  |  |
| Event Summary                         | Shotgun Tournament |  |  |
| Event Area                            | <b>T</b>           |  |  |
| Event Status                          | Published 🔻        |  |  |
| Title Position                        | Site Default 🔻     |  |  |
| Clickable Event<br>Allow Members to E | Allow Public View? |  |  |

**Clickable Event** should be checked as this will allow members to open event details and access the Registration button which will open the Tee Times registration window.

| Event Title                         | Shotgun Tourney    |  |  |
|-------------------------------------|--------------------|--|--|
| Event Color                         |                    |  |  |
| Event Summary                       | Shotgun Tournament |  |  |
| Event Area                          | <b></b>            |  |  |
| Event Status                        | Published <b>v</b> |  |  |
| Title Position                      | Site Default 🔻     |  |  |
| Clickable Event<br>Allow Members to |                    |  |  |

Under **categories**, **checkmark calendars** you wish the event to publish on like the Golf Calendar, and/or the Member Home Page Calendar.

| Categories<br>Please enter at least | Select All     | * |
|-------------------------------------|----------------|---|
| mes                                 | 🖃 🧰 💷 Calendar |   |
|                                     | 4              |   |
|                                     | 🔲 Archive      |   |
|                                     | Fitness        |   |
|                                     | 🗹 Golf         |   |
|                                     | Golf Events    |   |
|                                     |                | - |
|                                     | r — nopage     | - |

Next, click Edit Event Flyer to launch the website Editor.

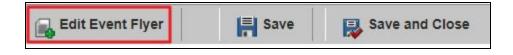

Within the **Editor**, you may add text, imagery, and hyperlinks. This is a great place to add a lengthy description on the event or to cross market other upcoming events. For full Editor training, please review our <u>Editor Article.</u>

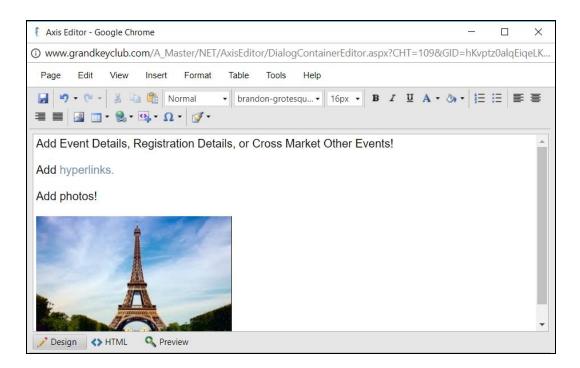

Once you have finished adding text within the Editor, click Save.

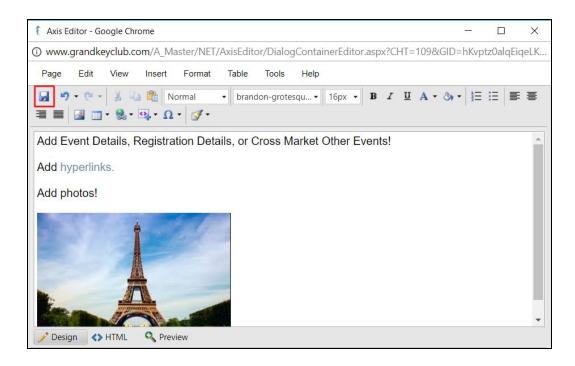

Click Save and Close to save the event to the designated calendars.

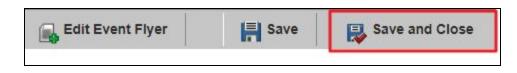

## Editing & Deleting Special Events/Calendar Events

Once you have added your Special Event to the Tee Times Calendar, and Club Calendars, you can easily **edit** and **delete** these events directly from the **Special Events manager**.

**Click** the event within the Special Events manager so it is highlighted in gray.

Click Edit Event to make edits to the event.

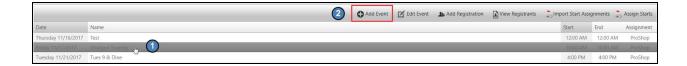

#### Editing Tee Times Calendar Event

Make edits within the Special Event tool as needed.

Once edits are made, click Save or Save and Close.

|                                             | Shotgun Tourney                                                                                                    |   | Play Type                                                                                                    | Holes                                                       |
|---------------------------------------------|----------------------------------------------------------------------------------------------------|---|----------------------------------------------------------------------------------------------------|-------------------------------------------------------------|
| Event Date                                  | 11/17/2017                                                                                                    |   | Shotgun 🔻                                                                                                    | 18 Holes 🔻                                                  |
| Course                                      | North                                                                                                    | • | Starts/Hole                                                                                                    | <ul> <li>Allow Singles?</li> <li>Allow Twosomes?</li> </ul> |
| Booking<br>Privileges                       | Member Booking                                                                                                    | 0 | Max Guests                                                                                                    | Allow Threesomes?                                           |
| Hold Interval                               | 10 Max People 100                                                                                                    |   | Min Guests                                                                                                    | Allow Foursomes?     Allow Evesomes?                        |
| Admin Emails                                | elatham@grandkey.com                                                                                                    |   | Max TBDs                                                                                                    | Inherit Need Player Settin: *                               |
| Registration<br>Form                        | Special Events  View question                                                                                                    | s | 2                                                                                                    |                                                             |
| Start Holes<br>Please enter<br>al least one | Select All           Ø         Tee 1:           Ø         Tee 2:           Ø         Tee 2:           Ø         Tee 2:           Ø         Tee 2:           Ø         Tee 3:           Ø         Tee 5:           Ø         Tee 5:           Ø         Tee 6:           Ø         Tee 7:           Ø         Tee 8:           Ø         Tee 10:           Ø         Tee 10: | - | Remove all default     Proshop will assign     Hard close event a     Allow members to     Allow Member's to     Allow Member's to     Automatically mana     Choose when reserved | view the wait list?                                         |

### **Editing Calendar Events**

To edit the calendar event, click Edit Calendar Event.

#### Make edits as necessary.

|                                             | Shotgun Tourney                                                                                                    | Play Type                                                                                                    | Holes                                                          |
|---------------------------------------------|----------------------------------------------------------------------------------------------------|----------------------------------------------------------------------------------------------------|----------------------------------------------------------------|
| Event Date                                  | 11/17/2017                                                                                                    | Shotgun 🔻                                                                                                    | 18 Holes 🔻                                                     |
| Course                                      | North 🔻                                                                                                    | Starts/Hole                                                                                                    | <ul> <li>Allow Singles?</li> <li>Allow Twosomes?</li> </ul>    |
| Booking<br>Privileges                       | Member Booking •                                                                                                    | Max Guests                                                                                                    | Allow Threesomes?                                              |
| Hold Interval                               | 10 Max People 100                                                                                                    | Min Guests                                                                                                    | <ul> <li>Allow Foursomes?</li> <li>Allow Fivesomes?</li> </ul> |
| Admin Emails                                | elatham@grandkey.com                                                                                                    | Max TBDs                                                                                                    | Inherit Need Player Setting *                                  |
| Registration<br>Form                        | Special Events  View questions                                                                                                    | 2                                                                                                    |                                                                |
| Start Holes<br>Please enter<br>at least one | Select All           ♥         Tee 1:           ♥         Tee 2:           ♥         Tee 3:           ♥         Tee 4:           ♥         Tee 5:           ♥         Tee 6:           ♥         Tee 7:           ♥         Tee 8:           ●         Tee 9:           ♥         Tee 10: | Remove all default     Proshop will assign     Hard close event al     Allow members to v     Allow Member's to v     Allow Member's to v     Automatically mana     Choose when reset | view the wait list?                                            |

#### Deleting Tee Times Calendar Events/Club Calendars

To delete the event, **click Remove**. This will also delete the event from any **Club Calendars** that this event was assigned to.

| Event Title                                 | Shotgun Tourney                                                                                                    | Play Type                                                                                                    | Holes                                                          |
|---------------------------------------------|----------------------------------------------------------------------------------------------------|----------------------------------------------------------------------------------------------------|----------------------------------------------------------------|
| Event Date                                  | 11/17/2017                                                                                                    | Shotgun •                                                                                                    | 18 Holes                                                       |
| Course                                      | North •                                                                                                    | Starts/Hole                                                                                                    | <ul> <li>Allow Singles?</li> <li>Allow Twosomes?</li> </ul>    |
| Booking<br>Privileges                       | Member Booking 🔹 🕐                                                                                                    | Max Guests                                                                                                    | Allow Threesomes?                                              |
| Hold Interval                               | 10 Max People 100                                                                                                    | Min Guests                                                                                                    | <ul> <li>Allow Foursomes?</li> <li>Allow Fivesomes?</li> </ul> |
| Admin Emails                                | elatham@grandkey.com                                                                                                    | Max TBDs                                                                                                    | Inherit Need Player Settine 🔻                                  |
| Registration<br>Form                        | Special Events View questions                                                                                                    | 2                                                                                                    |                                                                |
| Start Holes<br>Please enter<br>at least one | Select All           ♥           ♥           ♥           ♥           ♥           ♥           ♥           ♥           ♥           ♥           ♥           ♥           ♥           ♥           ♥           ♥           ♥           ♥           ♥           ♥           ♥           ♥           ♥           ♥           ♥           ♥           ♥           ♥           ♥           ♥           ♥           ♥           ♥           ♥           ♥           ♥           ♥           ♥           ♥           ♥           ♥           ♥           ♥           ♥           ♥           ♥           ♥           ♥           ♥           ♥           ♥           ♥ <td< td=""><td>Remove all default     Proshop will assign     Hard close event af     Allow members to v     Allow Member's to to     Allow Member's to to     Automatically mana     Choose when reserved</td><td>view the wait list?</td></td<> | Remove all default     Proshop will assign     Hard close event af     Allow members to v     Allow Member's to to     Allow Member's to to     Automatically mana     Choose when reserved | view the wait list?                                            |
| Ĩ                                           | 🗟 Remove 🛛 🔒 Edit Calendar Event                                                                                                    | 🔜 Save as New                                                                                                    | Save Save and Close                                            |